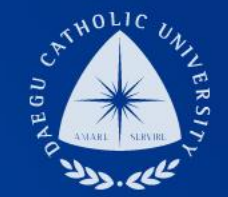

# 학생지정 TA/RA COSMOS+ 입력 매뉴얼

장학지원팀

#### THE UNIVERSITY DAEGU<br>CATHOLIC UNIVERSITY DCU

**DCU** DCU

**THE** 

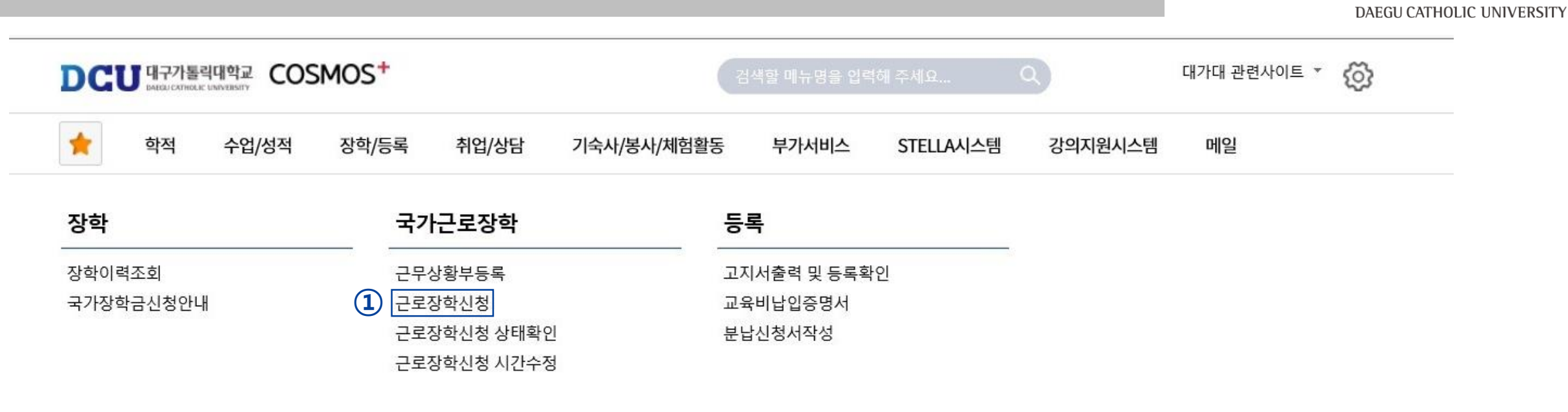

DCU

대구가톨릭대학교

┑**ᆯ**ा∟⋍੦┷┷<del>ᆇ</del>

| 상담신청                | 통합상담 신청정보<br>$\frac{d+1}{2}$        |              |               |               |                          |      |
|---------------------|-------------------------------------|--------------|---------------|---------------|--------------------------|------|
| 지도교수<br>학사 상담<br>신청 | 교수학습개발센터<br>학업 상담<br>$\equiv$<br>신청 | 상담분류         | 일시            | 장소            | 상담자                      | 진행상황 |
|                     |                                     | $\leftarrow$ | $\rightarrow$ | $\rightarrow$ | $\overline{\phantom{a}}$ | 예약없음 |

#### 근로장학 신청 圖 저장 음 출력 상세정보  $\hat{\phantom{a}}$ **① 해당학기 | 근로구분 ② 학생지정 TA/RA** | ■ ○ | ① 학기 : 1학기, 여름학기, 2학기, 겨울학기 해당년도  $\boxed{1}$  해당학기 = 근로구분  $\boxed{2}$  학생지정 TA/RA 년도/학기 신청일자 성별 학번/성명 계열 대학 교육과정 소속학과 학년 성적 학적상태 재학생 **③ ④** 일주일<br>근무시간 연락처\* **⑤** 근무장소\* -- 선 택 --- | ↓ (상세 근무장소 입력) 실거주지

특기사항\* \*자격증, 외국어능력 등 근무자 선발시 참고할 만한 특기사항을 입력하세요.

· 선택 -

#### 시간정보 \* 주의 : 요일과 시간을 잘 확인하고 입력해 주세요

지급계좌번호\*

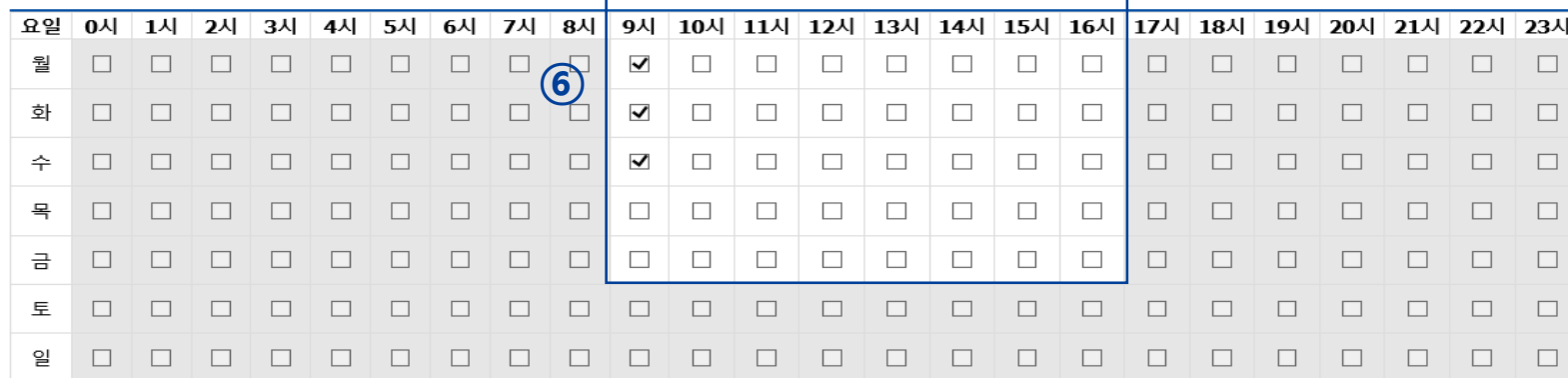

#### ② 근로구분 : 학생지정 TA/RA ③, ④ 연락처, 휴대폰 번호 입력

(합격 시 문자발송 연락처 입력)

⑤ 근무장소 : 교내로 선택

상세근무장소 : 행정부서 명칭 입력

계좌번호 : 장학금을 지급받을 계좌번호

⑥ 근무 가능 시간 입력 후 오른쪽 상단에 있는 저장 버튼 클릭

#### COSMOS+ 입력 매뉴얼 STEP2

 $\sim$ 

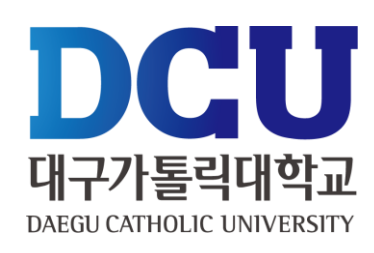

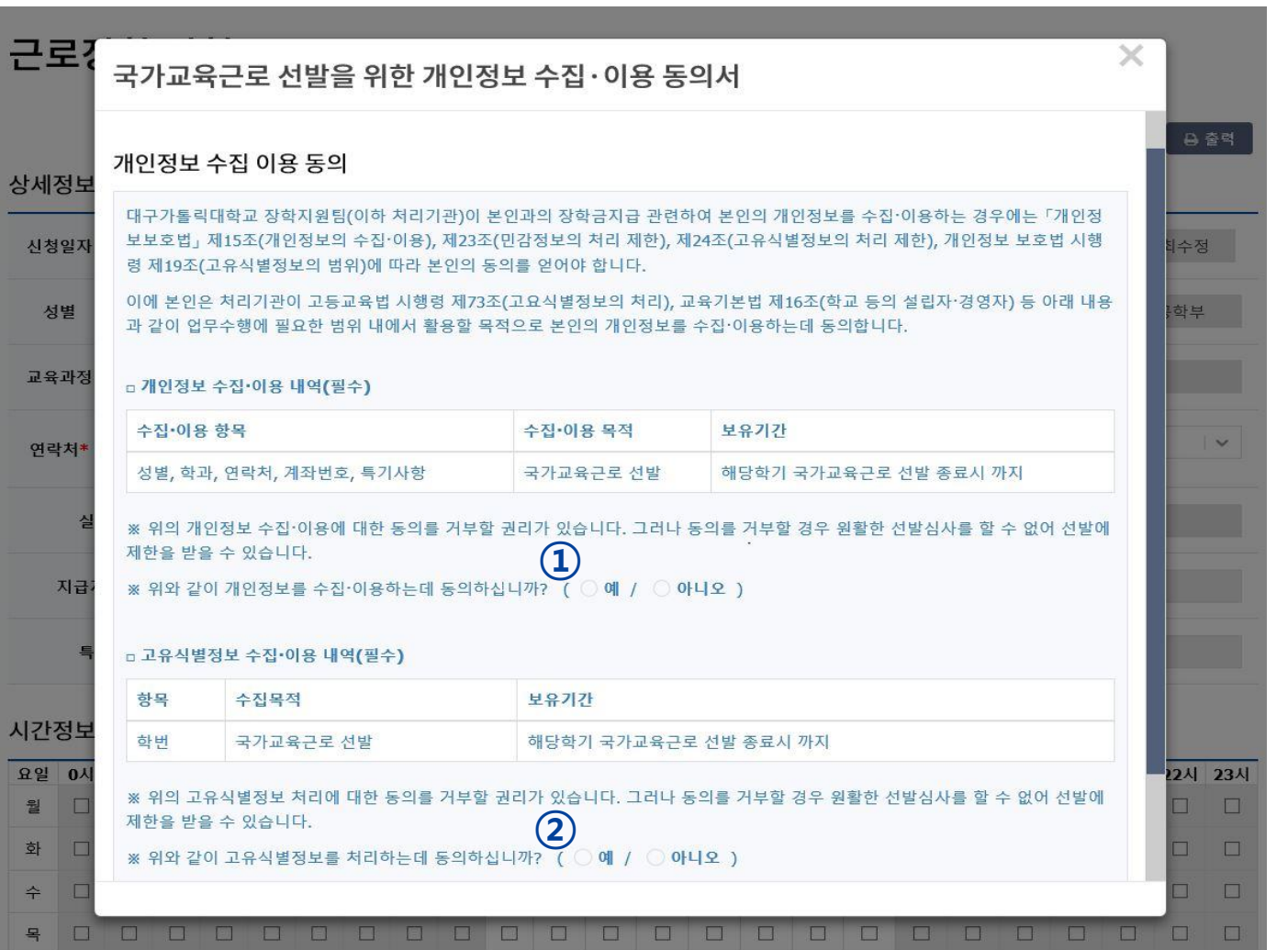

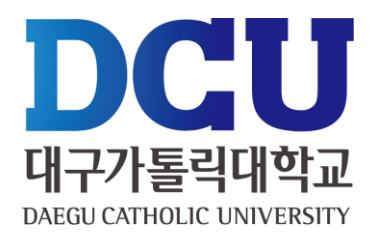

#### $(1)$ ,  $(2)$  개인정보제공 동의

근로장학신청 상태 확인 프로그램에서 '신청완료' 확인

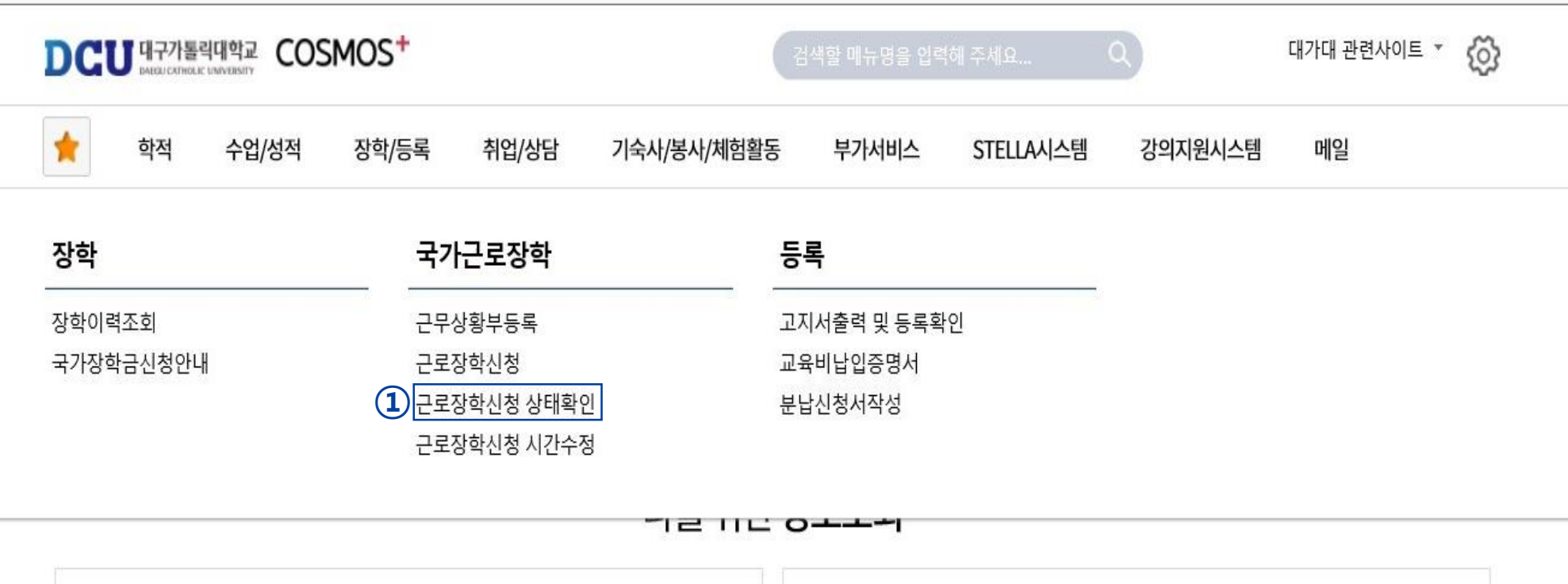

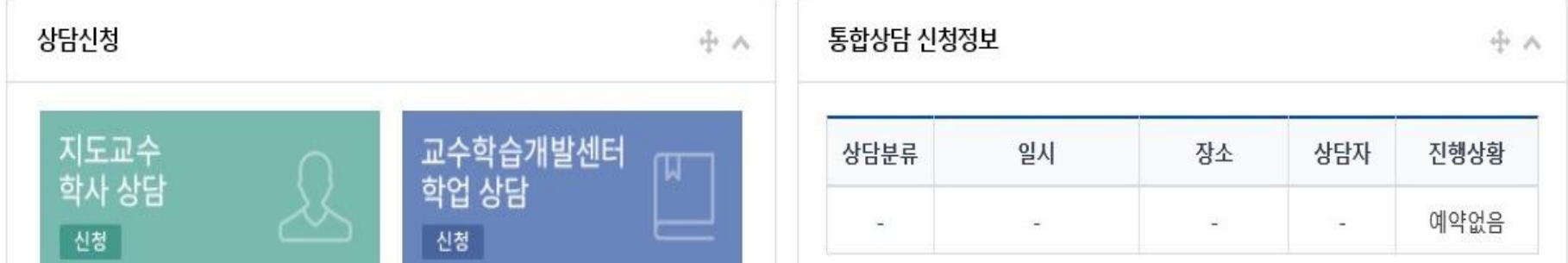

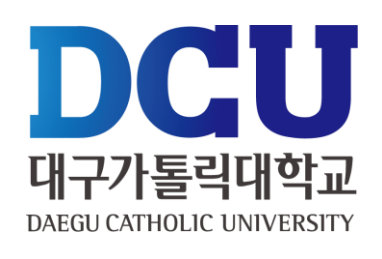

학적

수업/성적

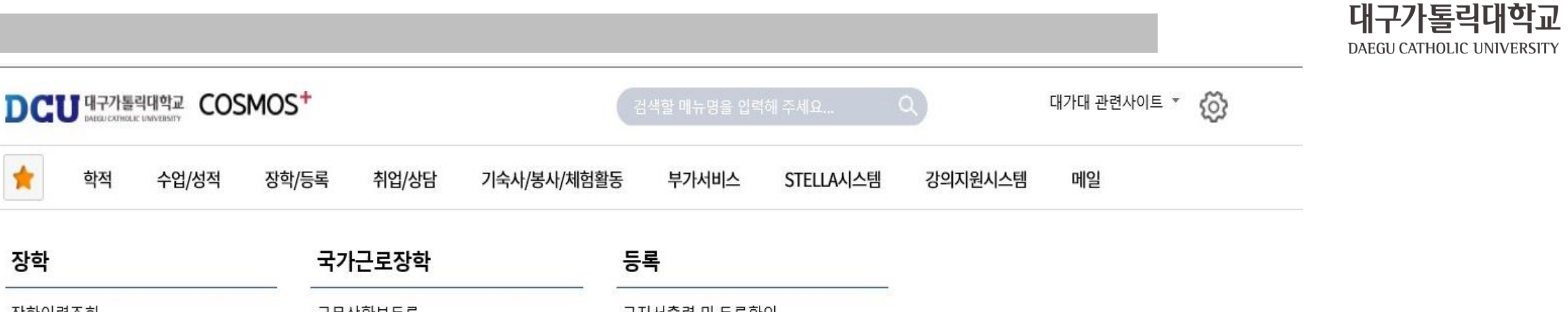

DCU

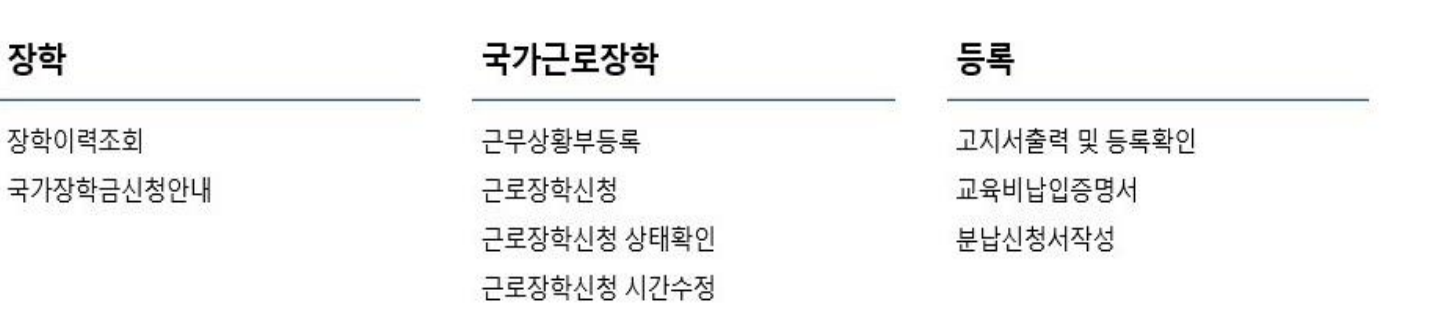

ㄱㄹ ㅁㄴ ㅇㅗㅗㅋ

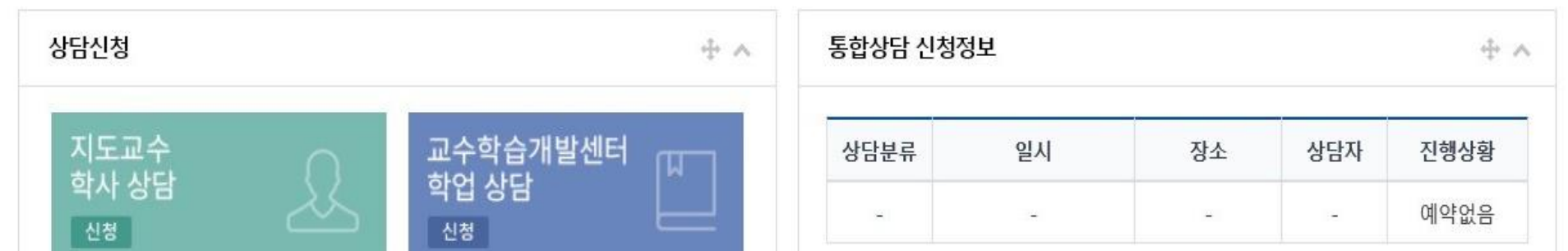

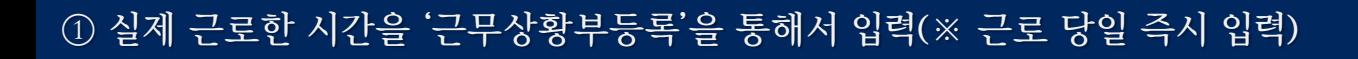

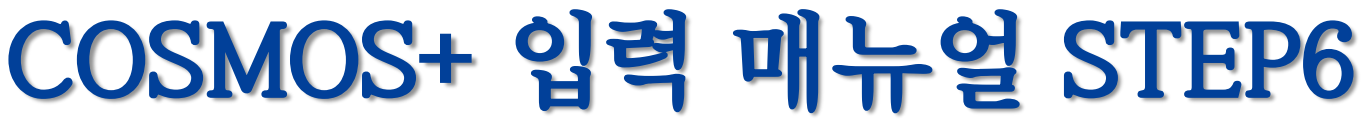

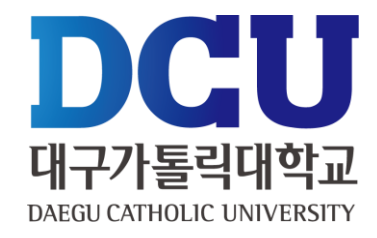

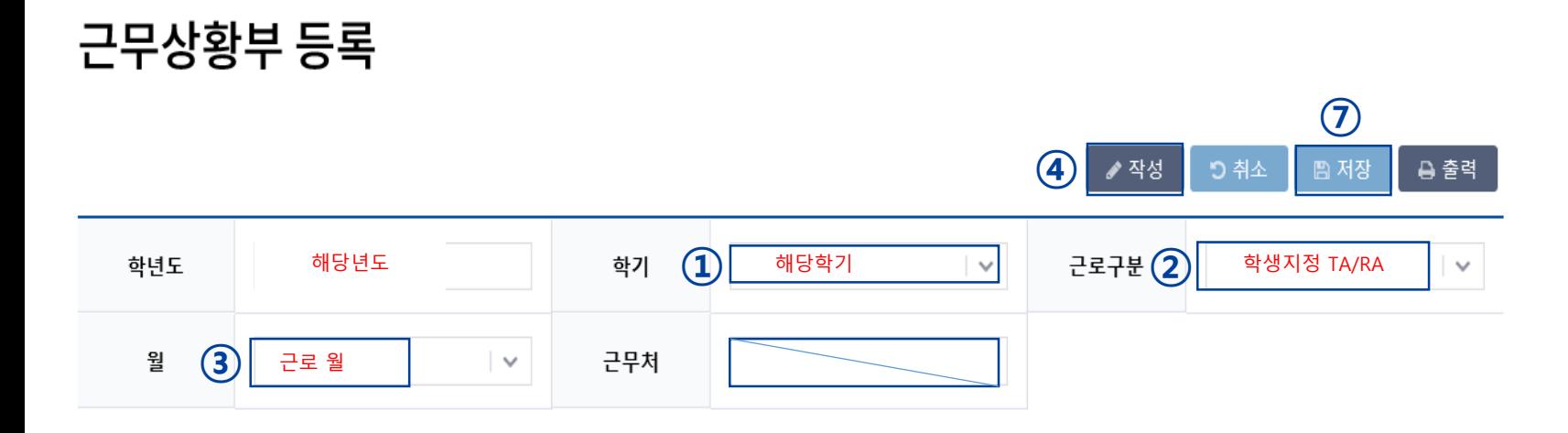

#### 총 근무시간: 5시간 \* 근무날짜와 시간을 잘 확인하시고 체크하시기 바랍니다. 근무이력은 5자 이상 입력해 주세요.

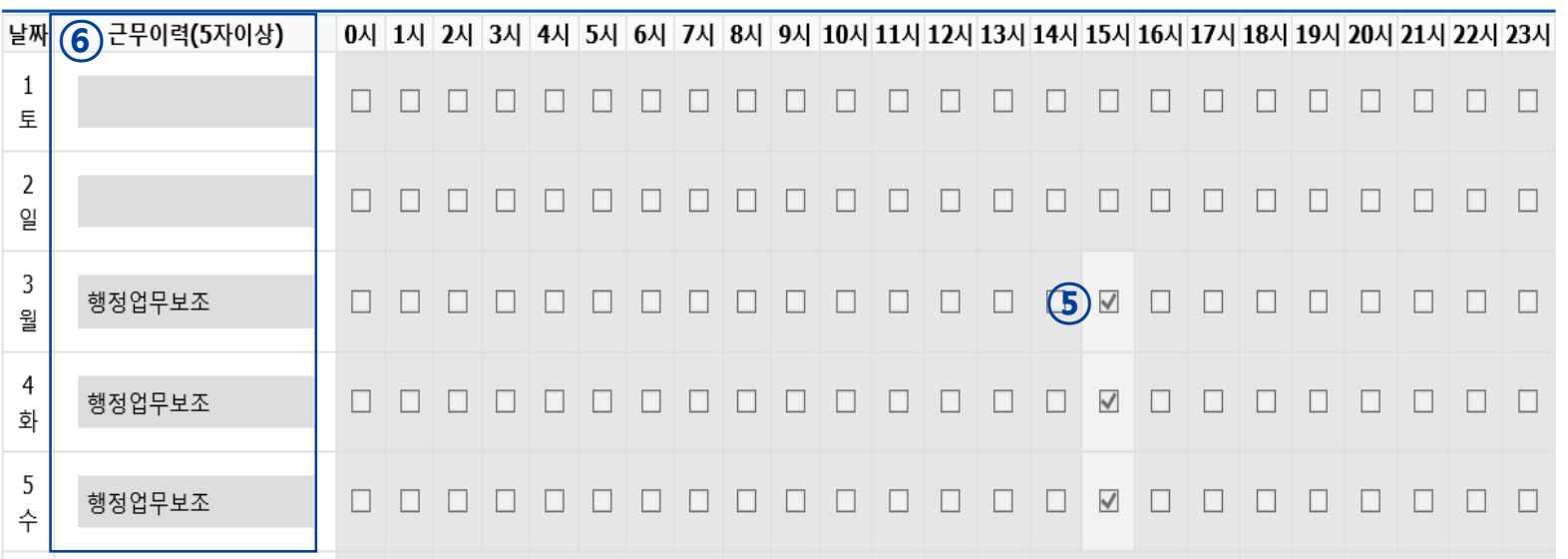

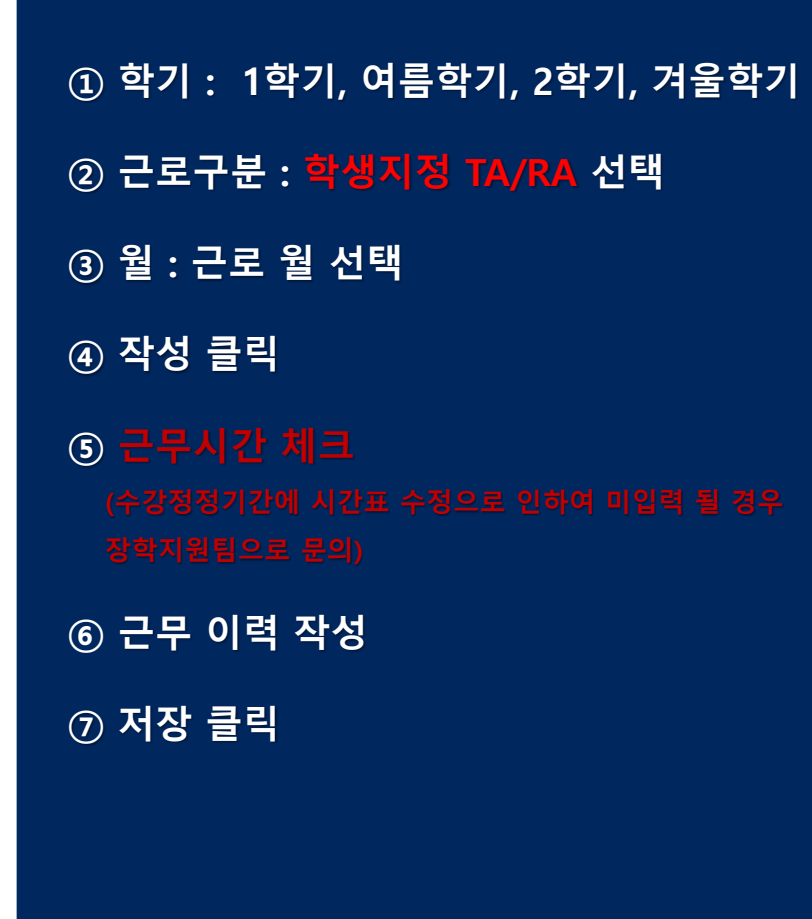

## **근무상황부 제출 방법**

① 근로장학생 본인 : 성명 작성 및 사인 ② 담당자 : 담당교수

③ 책임자 : (공란)

ㆍ 학생 : 근무상황부 출력 – 본인 사인 – 담당자에게 제출

ㆍ 담당자 : 근무상황부에 입력된 시간 확인 – 담당교수 결재 – 스캔(원본은 보관) – 행정부서에 제출

※ 용량이 커서 첨부가 안 될 경우 메일(scholarship@cu.ac.kr)로 첨부파일 별도 송부

근로장학생 근무상황부

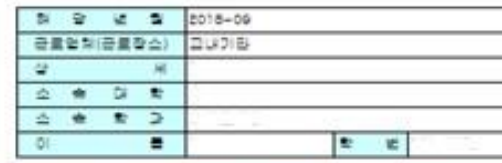

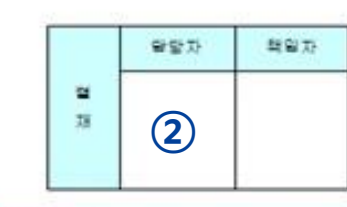

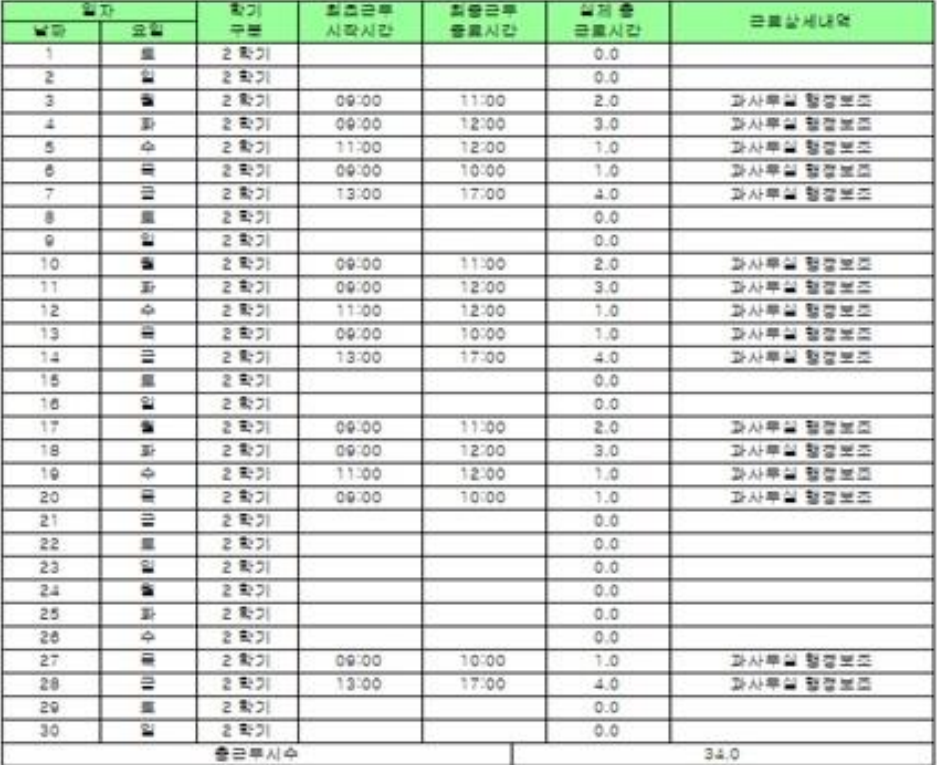

**①** (AI 9)

대 구 가 통 락 대 학 교 학 생 취 업 처 장 구 하

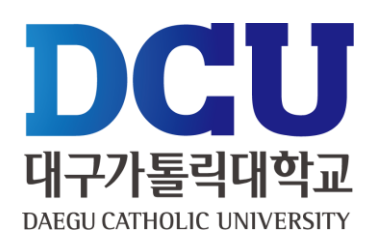